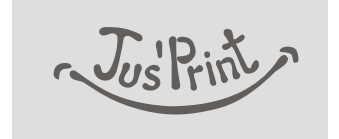

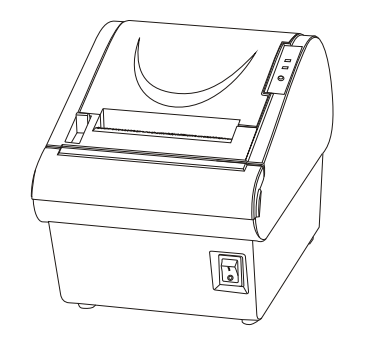

# RP-3180 MINI Thermal Printer USER'S MANUAL

MANUAL REVISION V8.1 **TVS** Electronics Limited

# **NOTICE**

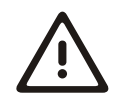

You must use the supplied adapter only. It is dangerous to use other adapters.

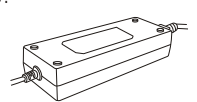

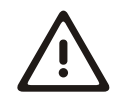

Make sure the printer power is off before plug or unplug the cable.

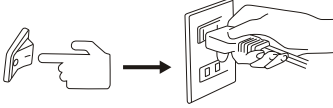

Please don't place the printer in humidity or dusty space, excessive 0. humidity and dust may damage it.

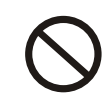

Do not put foods or drinks on the printer, in case that splash into the printer.

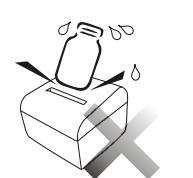

The print head has a high temperature after work. Please don't touch the print head or touch the motor shell in case scalded.

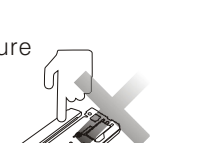

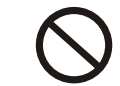

Avoid external impact when operating, do not fall the printer down and avoid vigorously impact.

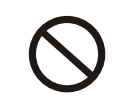

Do not plug or unplug with your hands wet. You can be electrocuted.

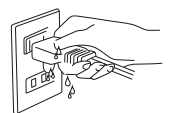

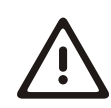

Avoid magnetic objects near the printer.

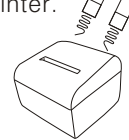

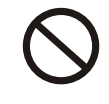

Don't use tweezers, knife, screwdriver or other hard objects touch the heating piece; for the heating piece will be hurt eternally.

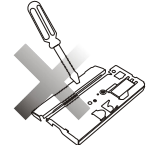

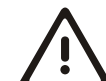

Do not put printer on unstable surface.

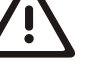

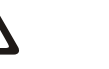

# **INTRODUCTION**

The RP-3180 Thermal Printer is designed for use with electronic instruments such as system ECR, POS, banking equipment, computer peripheral equipment, etc.

### The main features of the printer are as follows:

- 1. High speed printing: 180mm per second max.
- 2. Low noise thermal printing.
- 3. RS-232, Parallel, USB interface Selectable.
- 4. The data buffer allows the unit to receive print data even during printing.
- 5. Peripheral units drive circuit enables control of external devices such as cash drawer.
- 6. Bar code printing is possible by using a bar code command.
- 7. Support auto Store Logo or Hello Logo printing.
- 8. Enable to change some functions by DIP Switch.

Please be sure to read the instruction in this manual carefully before using your new RP-3180.

# **WARNING**

Some semiconductor devices are easily damaged by static electricity. You should turn the printer"OFF", before you connect or remove the cables on the rear side, in order to guard the printer against the static electricity. If the printer is damaged by the static electricity,you should turn the printer"OFF".

NOTE: The socket-outlet shall be near the equipment and it shall be easy accessible.

# **Table of Contents**

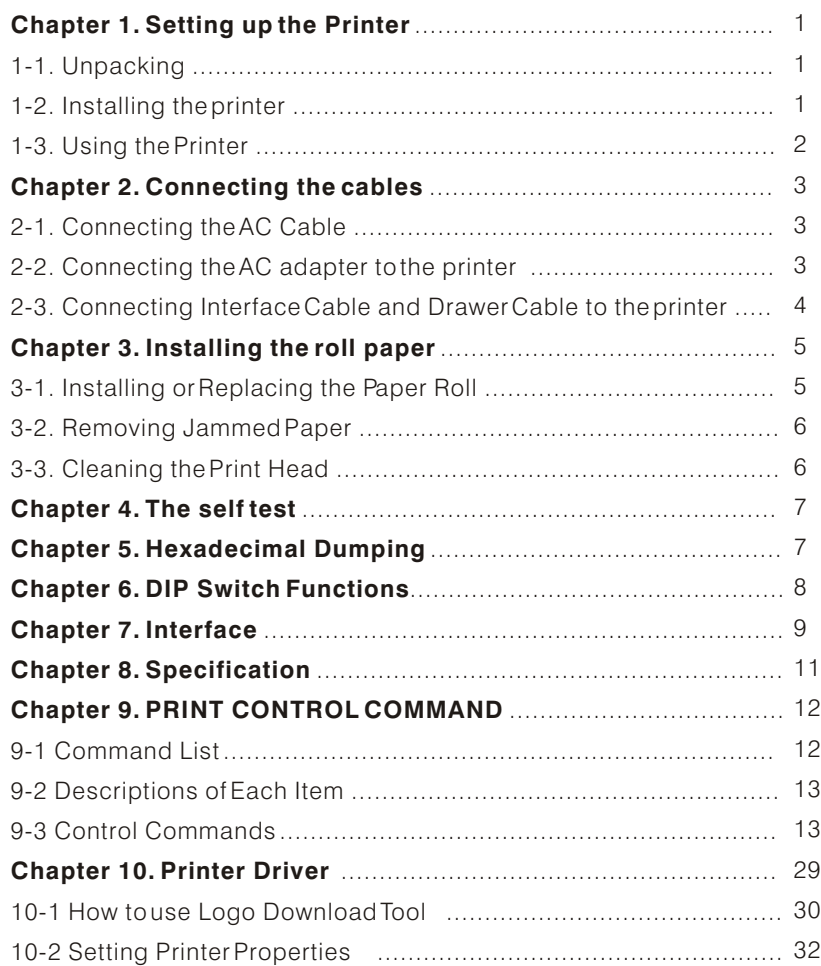

All specifications are subjected to change without notice.

# **Chapter 1. Setting up the Printer**

# 1-1. Unpacking

Your printer box should include these items. If any items are damaged or missing, please contact your dealer for assistance.

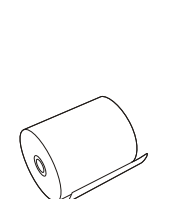

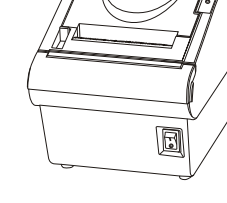

Roll paper

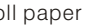

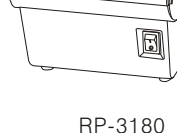

Cable

AC Adapter

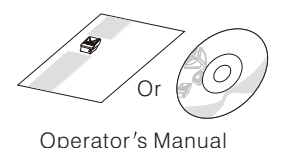

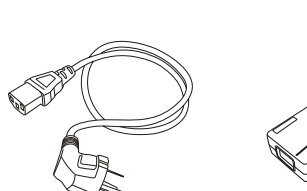

Power cord

# 1-2. Installing the printer

- Avoid locations in direct sunlight or subject to excessive heat.
- Avoid using or storing the printer in places subject to excessive moisture.
- Do not use or store the printer in a dusty or dirty area. Avoid places subject to intense vibration or shock.
- Choose a stable and flat place for proper use of the printer.
- Make sure that there is enough space around the printer so that it can be used easily.

# 1-3. Using the Printer

# $\bullet$  BUTTON

 Press the FEED button once to advance paper one line. You can also hold down the FEED button to feed paper continuously.

# **Panel lights**

● POWER

The POWER light(green) is on whenever the printer is on.

 $\bullet$  ON LINE

This light(green)is on when the printer is on line.

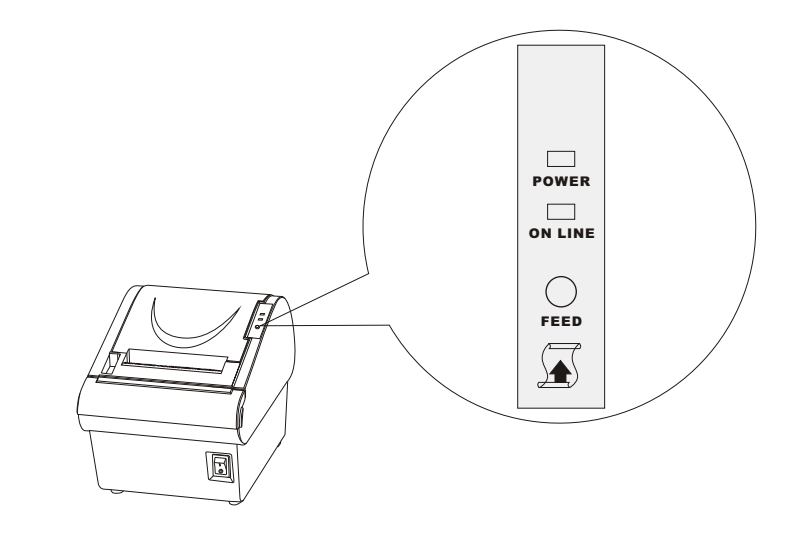

# **Chapter 2. Connecting the cables**

2-1. Connecting the AC Cable

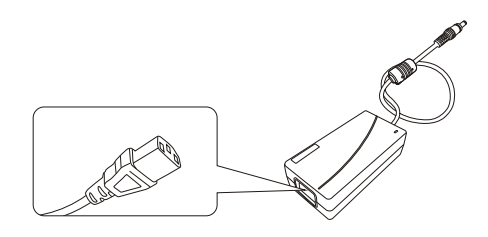

NOTE:To remove the DC cable connector, make sure that the power supply's power cord is unplugged; then grasp the connector at the arrow and pull it straight out.

# 2-2. Connecting the AC adapter to the printer

You can connect up the three cables to the printer. They all connect to the connector panel on the back of the printer, which is shown below:

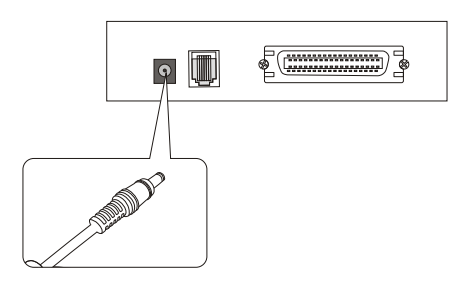

Power Connector Cable

NOTE:Before connecting any of the cables, make sure that both the printer and the host are turned off.

2-3. Connecting Interface Cable and Drawer Cable to the printer

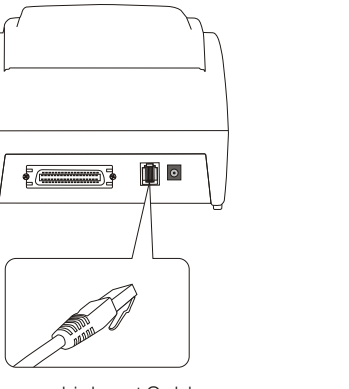

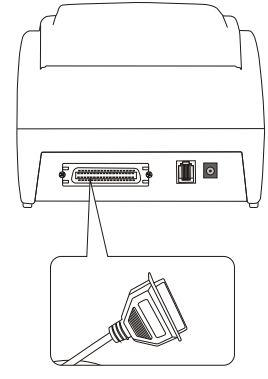

Drawer kick-out Cable **Interface Connector Cable** 

Connect the Host Computer (POS/ECR) to the printer using an interface cable that matches the specifications of the printer and the Host computer (POS/ECR). Be sure to use a drawer that matches the printer's specification.

- 1). Turn off both the printer and the Host computer (POS/ECR).
- 2). Plug the interface cable connector into the printer's interface connector, then tighten the screws on both sides of the connector. In case of the parallel interface, squeeze the wire dips on the printer together until they lock in place on both sides of the connector.
- 3). Plug the drawer cable into the drawer kick-out connector on the back of the printer next to the interface connector. Do not connect a telephone line to the drawer kick-out connector; otherwise the printer and the telephone line may be damaged.
- 4). Turn on the Printer and Host computer (POS/ECR).

# **WARNING**

When connecting or disconnecting the power supply from the printer, make sure that the power supply is not plugged into an electrical outlet. Otherwise you may damage the power supply or the printer.

If the power supply`s rated voltage and your outlet`s voltage do not match, contact your dealer for assistance. Do not plug in the power cord. Otherwise, you may damage the power supply or the printer.

**RP-3180 USER'SMANUAL 04** 

# **Chapter 3. Installing the roll paper**

# 3-1. Installing or Replacing the Paper Roll

- 1. Make sure that the printer is not receiving data; otherwise, data may be lost.
- 2. Open the paper roll cover by pressing the cover-open button.
- 3. Remove the used paper roll core if there is one.
- 4. Insert the paper roll as shown.
- 5. Be sure to note the correct direction that the paper comes off the roll.
- 6. Pull out a small amount of paper, as shown. Then close the cover.

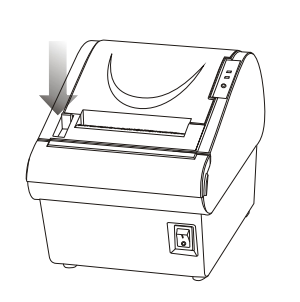

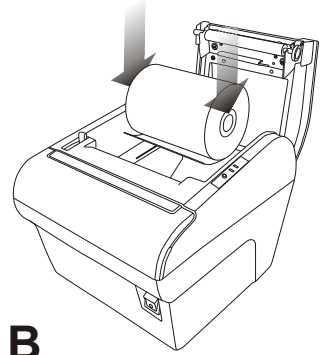

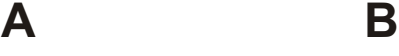

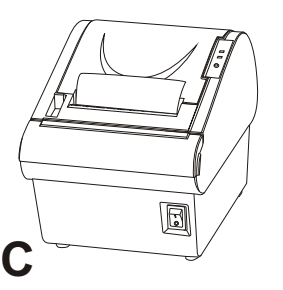

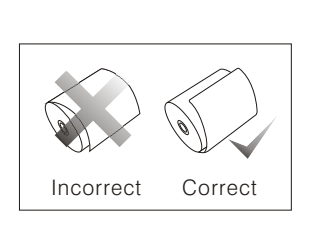

NOTE:Be sure to use paper rolls that meet the specifications. Do not use paper rolls that have the paper glued to the core because the printer cannot detect the paper end correctly.

NOTE: Do not open the print cover while the printer is operating. This may damage the printer.

NOTE:When closing the cover, press the center of printer cover firmly to prevent paper miss-loading

# 3-2. Removing Jammed Paper

- 1. Turn the printer off and press the cover open button.
- 2. Remove jammed paper, reinstall the roll, and close the cover.
- 3. If paper is caught in the cutter and you cannot open the printer cover, open the cutter cover as shown in A.
- 4. Open the cutter cover.
- 5. Turn the knob (as shown in B). Until the cutter blade to the normal position.

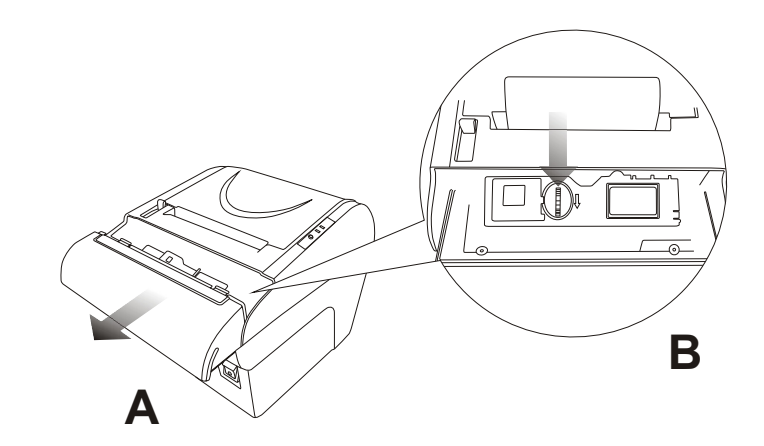

6. Close the cutter cover.

7. Open the printer cover and remove the jammed paper.

NOTE:Do not touch the print head because it can be very hot after printing.

# 3-3. Cleaning the Print Head

Turn off the printer, open the paper roll cover, and clean the thermal elements of the print head with a cotton swab moistened with an alcohol solvent (ethanol, methanol, or IPA).

Recommends cleaning the thermal head periodically (generally every 3 months) to maintain receipt print quality.

NOTE:After printing, the print head can be very hot. Be careful not to touch it and to let it cool before you clean it. Do not damage the print head by touching it with your fingers or any hard object.

# **Chapter 4. The self test**

The self-test checks whether the printer has any problems. If the printer does not function properly, contact your dealer.

- 1. Make sure paper roll has been installed properly.
- 2. Turn on the power while holding down the FEED button. The self-test begins.
- 3. The printer is ready to receive data when it completes the self-test.

# **Chapter 5. Hexadecimal Dumping**

This feature allows experienced users to see exactly what data is coming to the printer.This can be useful in finding software problems. When you turn on the hexadecimal dump function, the printer prints all commands and data in hexadecimal format along with a guide section to help you find specific commands.

To use the hexadecimal dump function, follow these steps:

- 1. Make sure that there is a roll paper in the printer.
- 2. After you make sure that the printer is off.
- 3. Turn on the power while holding down the on line button,the printer enters the hexadecimal dump mode.
- 4. Run any software program that sends data to the printer. The printer will print all the codes it receives in a two-column format. The first column contains the hexadecimal codes and the second column gives the ASCII characters that correspond to the codes.

# **Chapter 6. DIP Switch Functions**

There is a DIP Switch on the bottom of printer. It is easy to change some functions of the printer through setting DIP pins to [On] or [Off].

The default setting for all DIP pins are [ON] Position.

Note: Changes in DIP switch settings are recognized only when the printer power is turned on or when the printer is reset by using the interface. If the DIP switch setting is changed after the printer power is turned on, the change does not effect until the printer is turned on again or is reset.

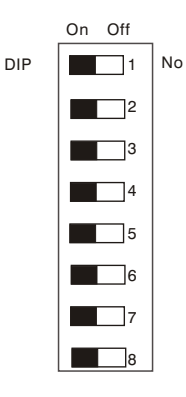

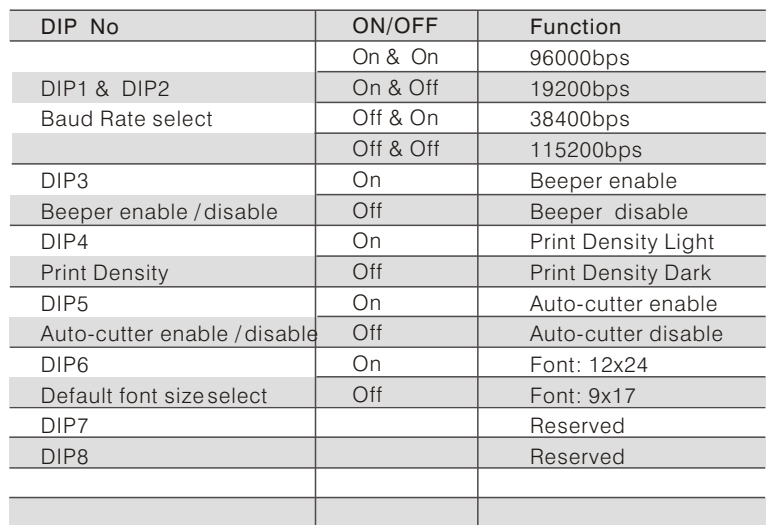

07 RP-3180 USER'S MANUAL RP-3180 USER'S MANUAL

# **Chapter 7.Interface**

# RS-232C Cable Connection

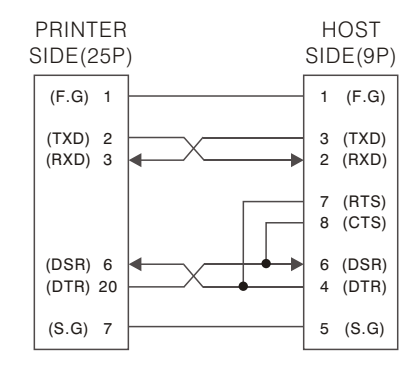

# Interface Connector Serial Interface (RS-232)

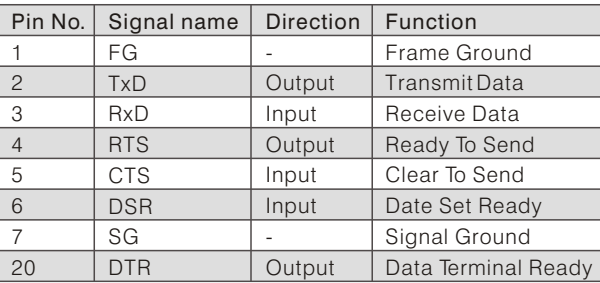

# Drawer Connector

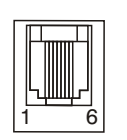

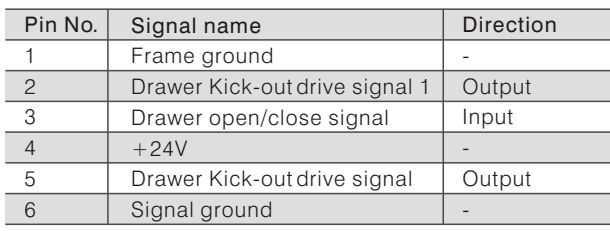

09 RP-3180 USER'S MANUAL RP-3180 USER'S MANUAL

# Parallel Interface (IEEE-1284)

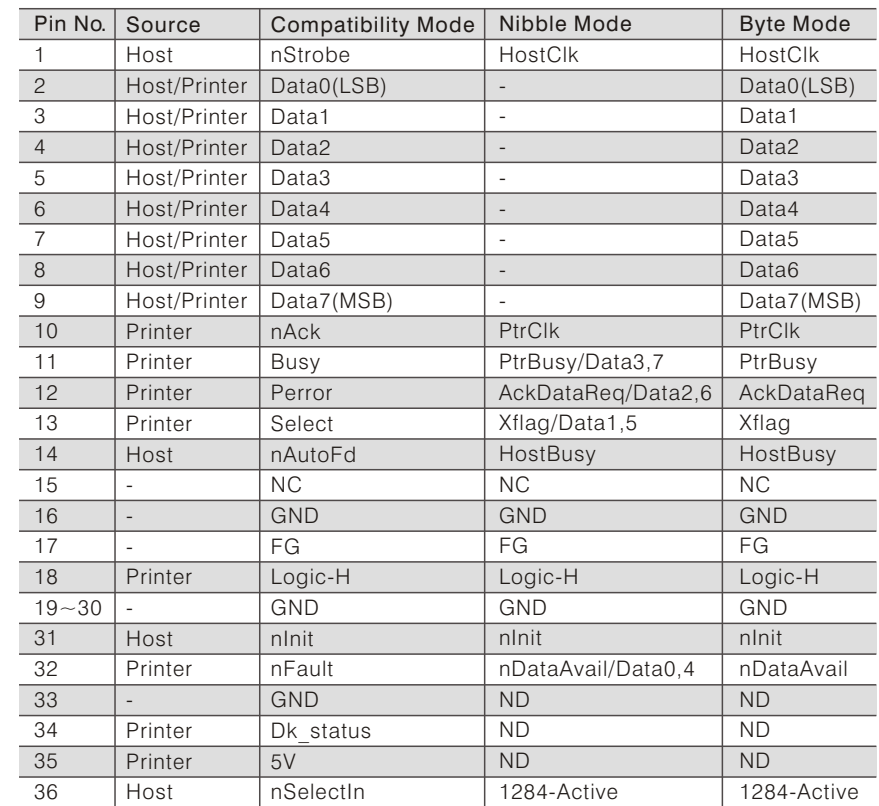

# **Chapter 7.Specification**

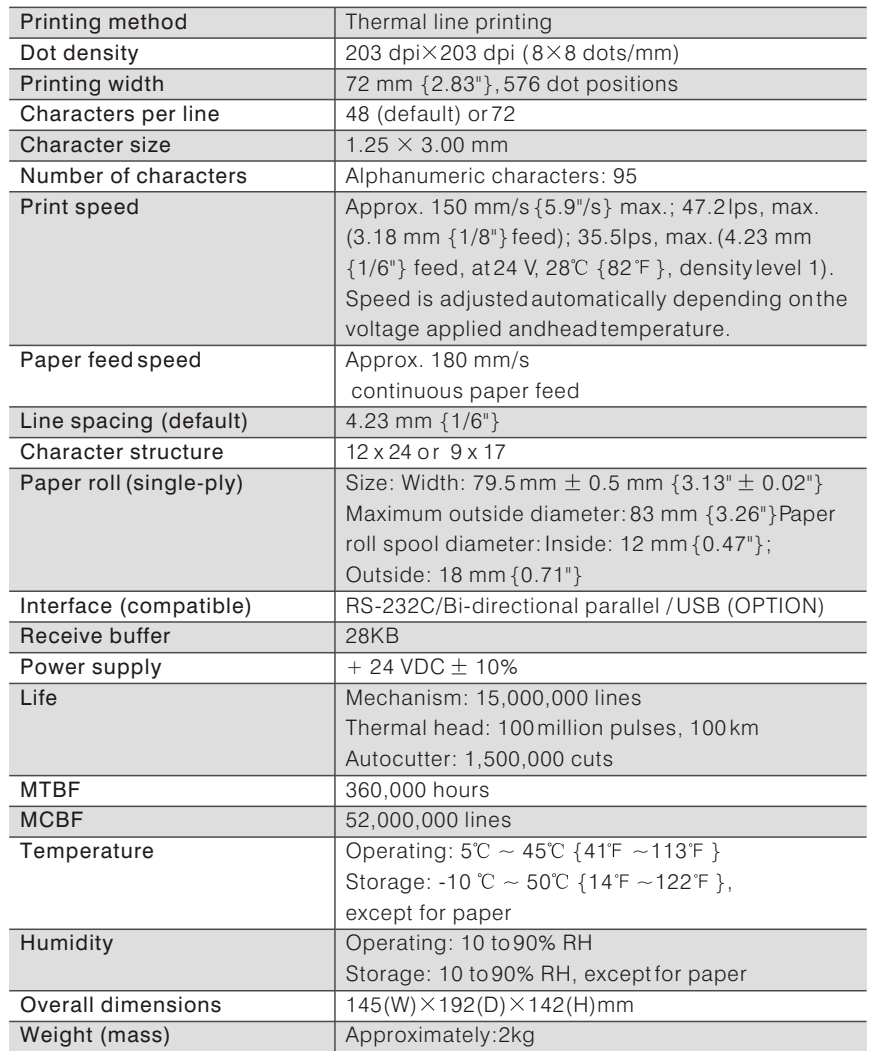

# **Chapter 8.PRINT CONTROL COMMAND**

# 8-1 Command List

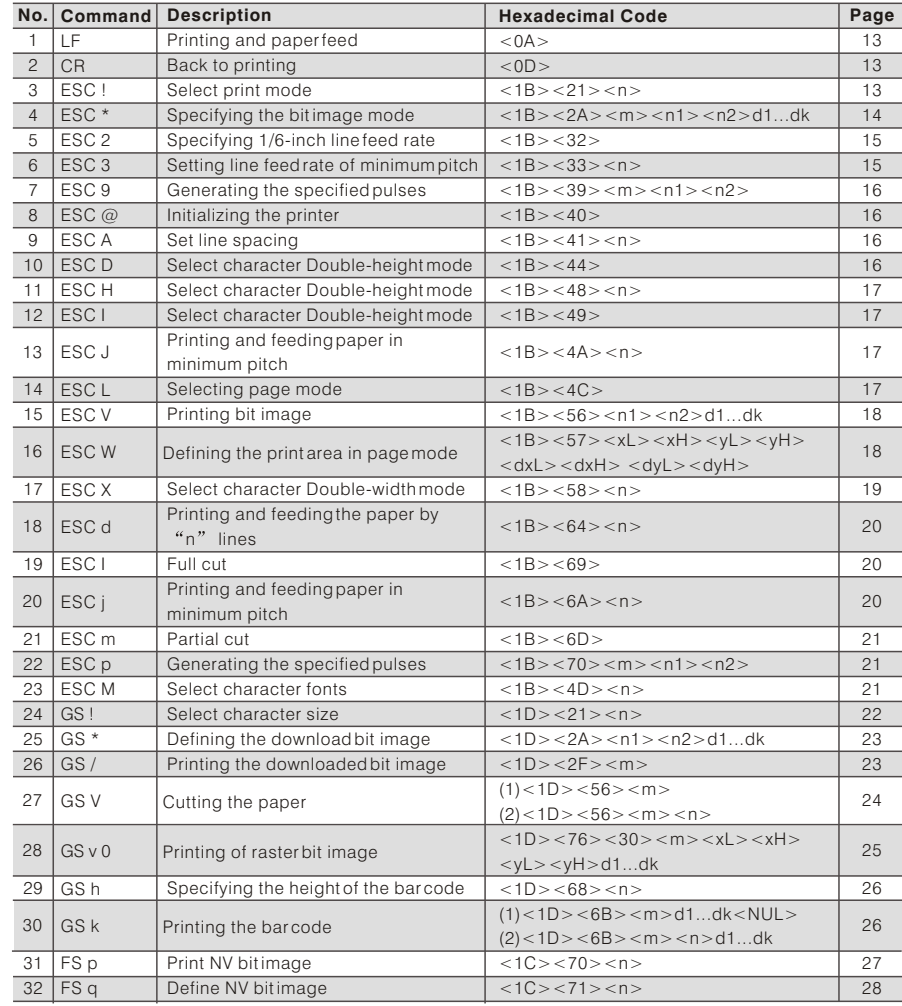

# 8-2 Descriptions of Each Item

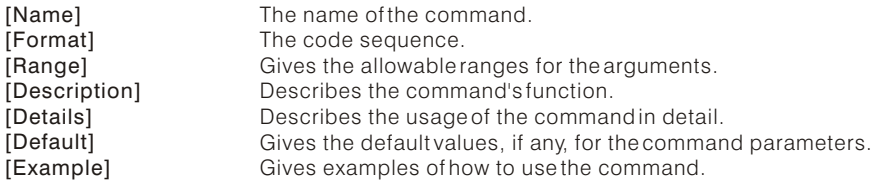

Hex indicates the hexadecimal equivalents. Decimal indicates the decimal equivalents.

# 8-3 Control Commands

#### **LF**

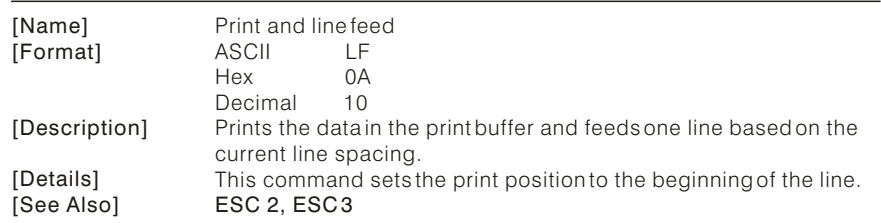

# **CR**

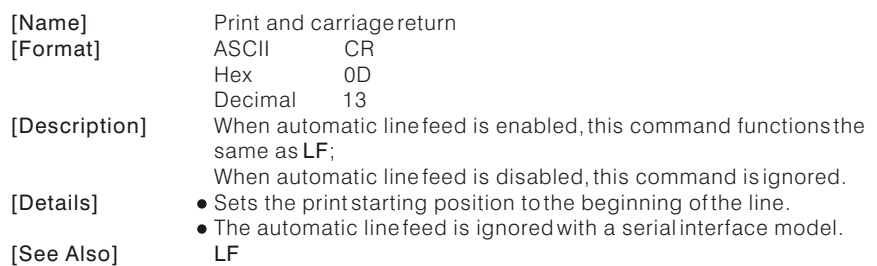

#### **ESC ! N**

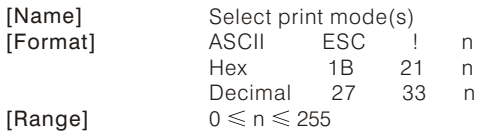

# [Description]

Selects print mode(s) using n as follows:

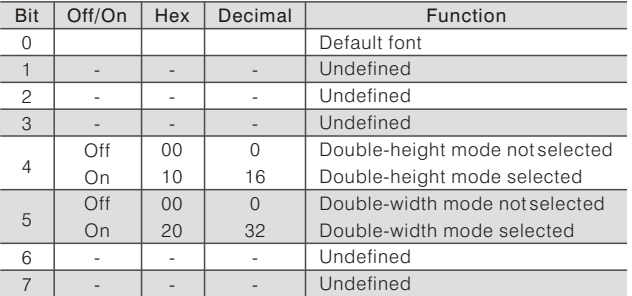

### [Details]

[Default] [See Also]

- When both double-height and double-width modes are selected, quadruple size characters are printed.
	- The printer can underline all characters.
	- When some characters in a line are double or more height, all the characters on the line are aligned at the baseline.
	- GS ! can also select character size. However, the setting of the last received command is effective.
	- Emphasized mode is effective for alphanumeric and Kanji. All print modes except emphasized mode is effective only for alphanumeric.  $N = 0$ GS !

# **(1)ESC \* m n1 n2 d1...dk**

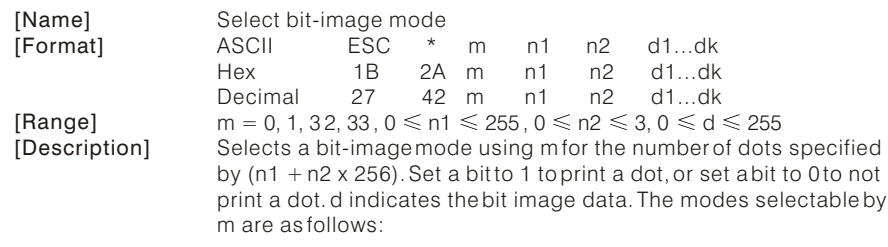

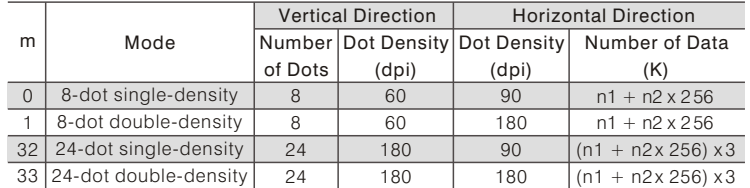

[dpi: dots per 25.4 mm {1"}]

RP-3180 USER'SMANUAL 13

- [Details] If the values of m is out of the specified range, n1 and data following are processed as normal data.
	- The n1 and n2 indicate the number of dots of the bit image in the horizontal direction.
	- The number of dots is calculated by  $n1 + n2 \times 256$ .
	- $\bullet$  If the bit-image data input exceeds the number of dots to be printed on aline, the excess data is ignored.
	- $\bullet$  d indicates the bit-image data. Set a corresponding bit to 1 to print a dot or to 0 to not print a dot.
	- After printing a bit image, the printer returns to normal data processing mode.
	- This command is not affected by print modes (emphasized, double-strike, underline,character size or white/black reverse printing), except upside-down printing mode.

### **ESC 2**

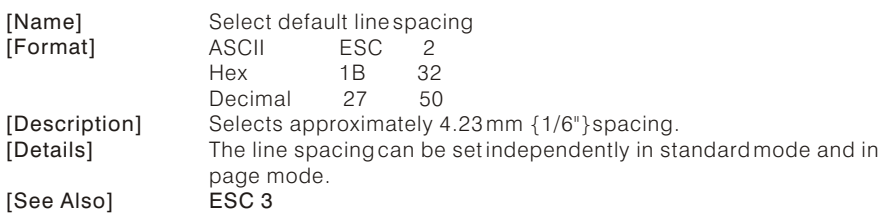

### **ESC 3 n**

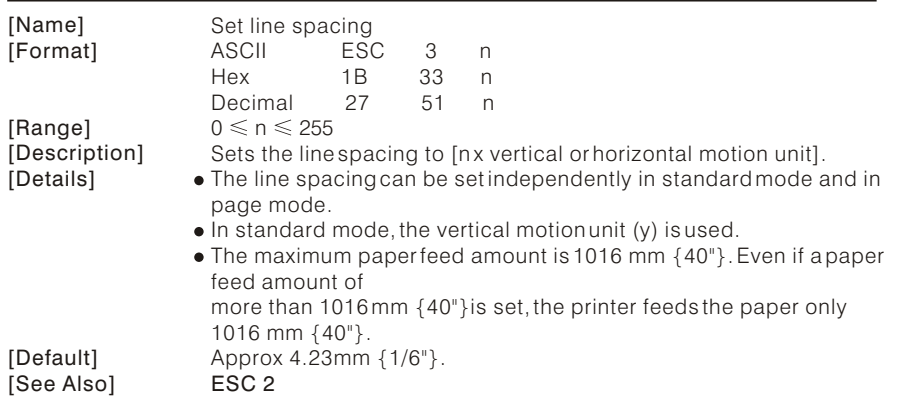

### **ESC 9 m n 1 n2**

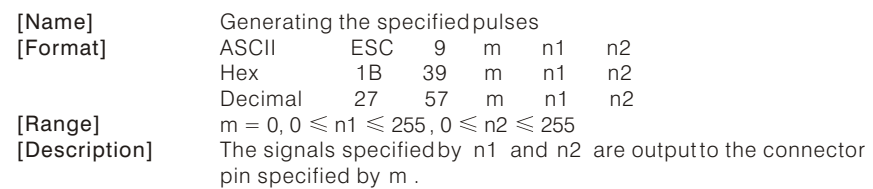

### **ESC @**

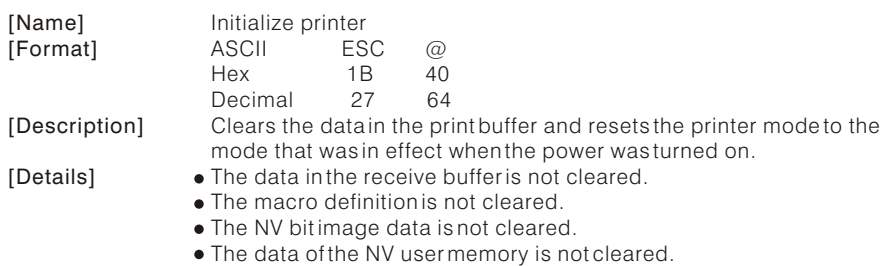

# **ESC A n**

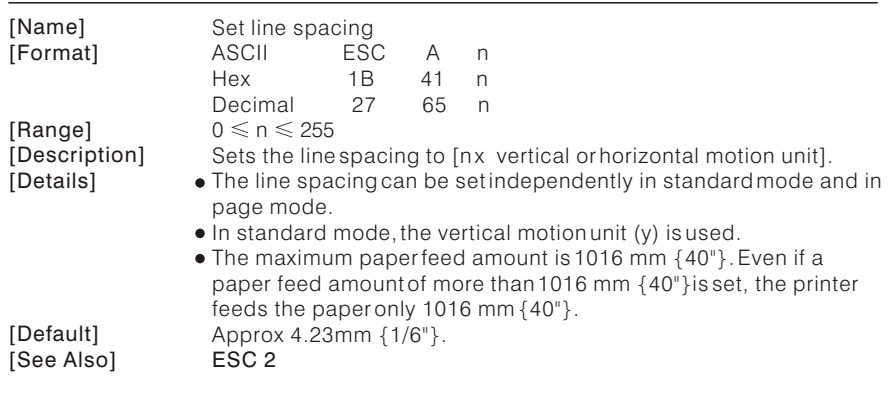

# **ESC D**

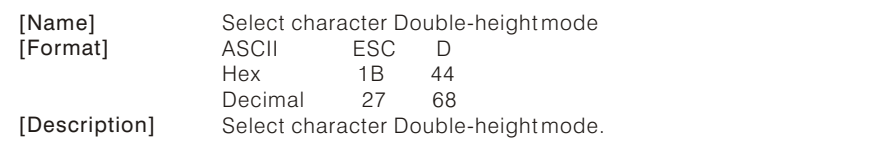

15 RP-3180 USER'S MANUAL RP-3180 USER'S MANUAL 16

## **ESC H n**

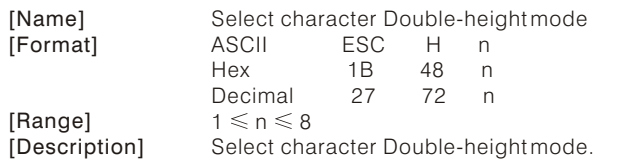

### **ESC I**

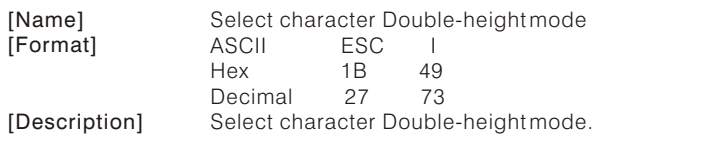

# **ESC J n**

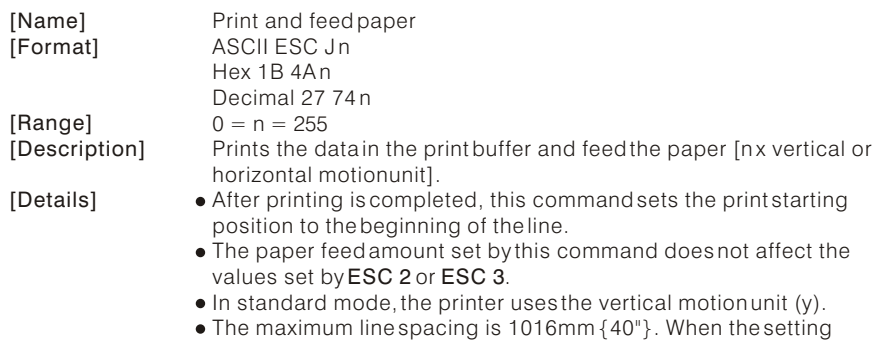

value exceeds the maximum, it is converted to the maximum automatically.

# **ESC L**

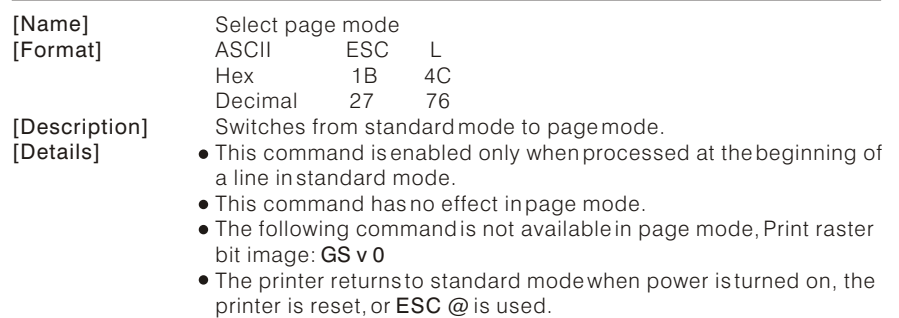

17 RP-3180 USER'S MANUAL RP-3180 USER'S MANUAL 18

# **ESC V n1 n2 d1...dk**

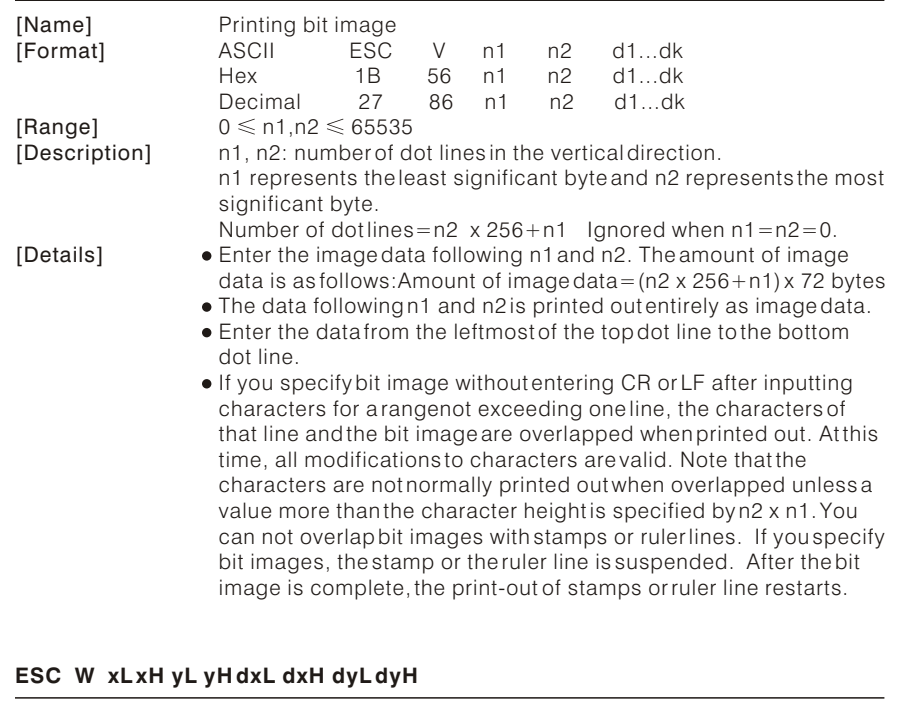

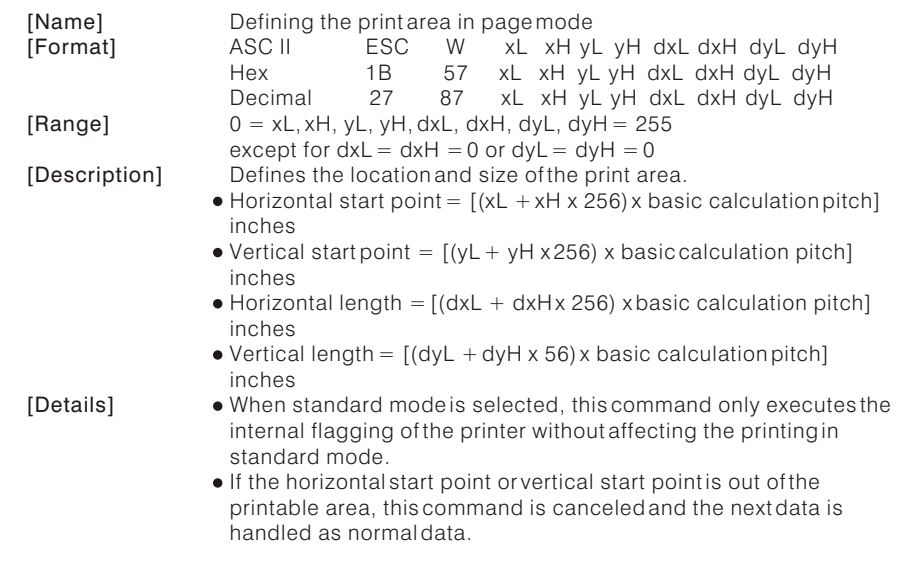

- If the horizontal length or vertical length is 0, this command is canceled and the next data is handled as normal data.
- $\bullet$  If the "horizontal start point + horizontal length" is greater than the horizontal printable area, the "horizontal printable areahorizontal start point" is taken as the horizontal length.
- $\bullet$  If the "vertical start point + vertical length" is greater than the vertical printable area, the "ertical printable area vertical start point" is taken as the vertical length.
- Fractions resulting from calculations are corrected with the minimum pitch of the mechanism, and the remainder are omitted.
- The horizontal start point and horizontal length are calculated with the basic calculation pitch (x). The vertical start point and vertical length are calculated with the basic calculation pitch (y).
- When the horizontal starting position , vertical starting position, printing area width, and printing area height are defined as X, Y, Dx,and Dy respectively, the printing area is set as shown in the figure below.

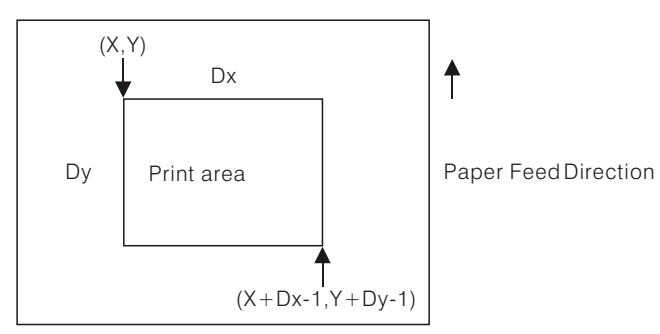

This printable area for this printer is approximately 72.2 mm {512/180"}in the horizontal direction and approximately 117.3 mm {1662/360"} in the vertical direction.  $XL = xH = vL = vH = 0$  $dxL = 0$ ,  $dxH = 2$ ,  $dyL = 126$ ,  $dyH = 6$ 

# [Default]

#### **ESC X n**

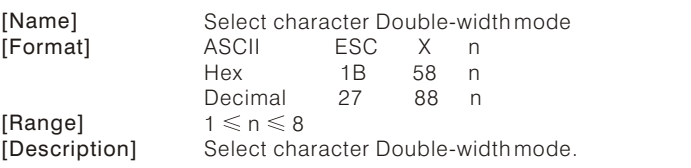

# **ESC d n**

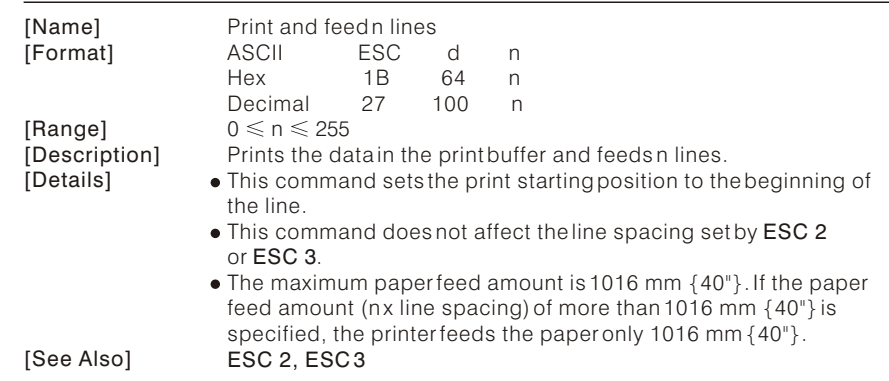

### **ESC I**

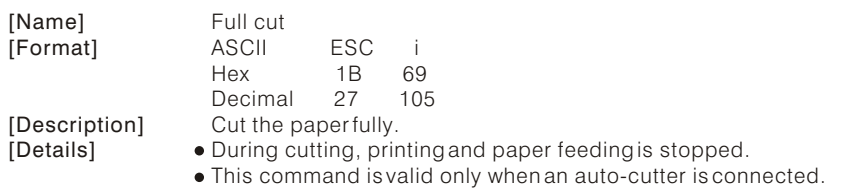

### **ESC j n**

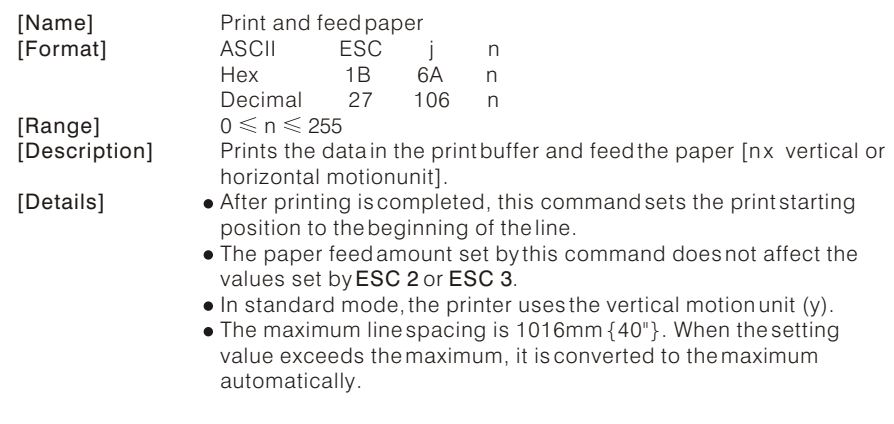

### **ESC m**

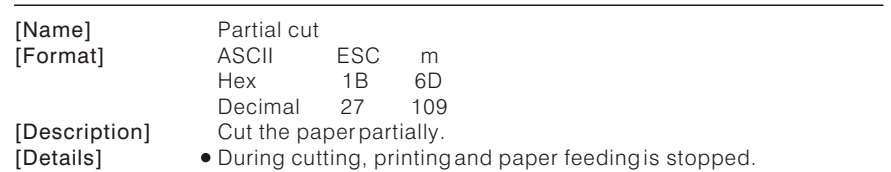

This command is valid only when an auto-cutter is connected.

#### **ESC p m n 1 n2**

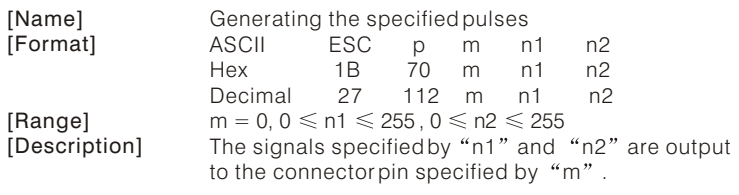

# **ESC M n**

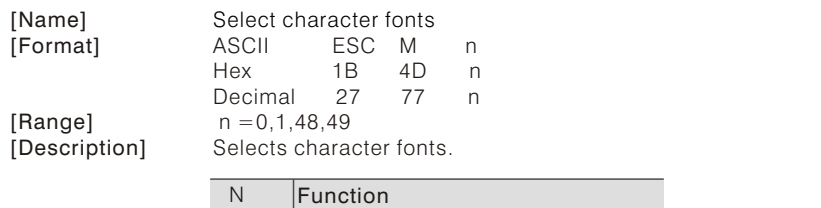

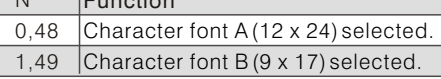

[Details]

The *ESC !* command can also select the character fonts. However, the setting of the last received command is effective.

### **GS ! N**

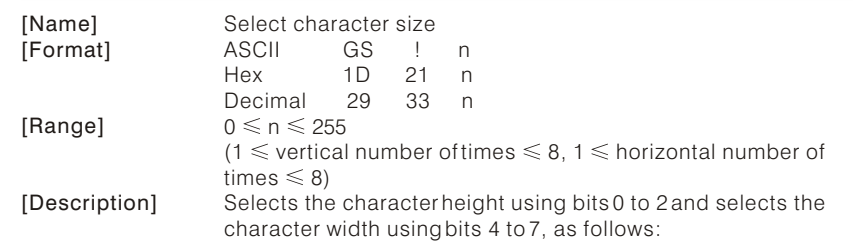

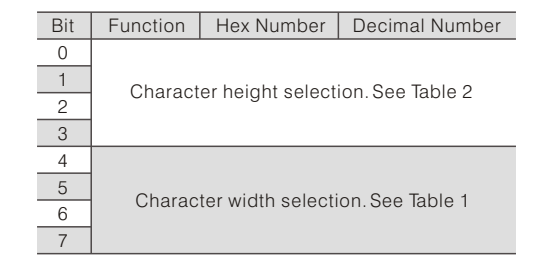

#### Table 1 Character Width Selection

#### Table 2 Character Height Selection

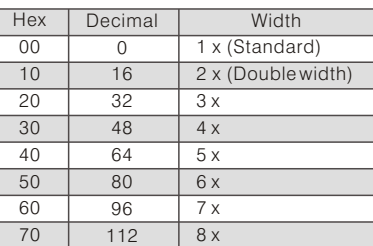

#### **Hex**  $\overline{00}$  $\overline{01}$  $\overline{02}$ 03  $\overline{04}$ 05 06 **Decimal**  $\overline{0}$  $\overline{1}$ 2 3 4 5  $6$ 1 x (Standard) 2 x (Double height) 3 x 4 x  $\overline{5x}$  $6x$  $7x$ **Width**

8 x

7

[Details]

If n is outside of the defined range, this command is ignored.

07

- $\bullet$  In standard mode, the vertical direction is the paper feed direction, and the horizontal direction is perpendicular to the paper feed direction. However, when character orientation changes in 90. clockwise-rotation mode, the relationship between vertical and horizontal directions are reversed.
- In page mode, vertical and horizontal directions are based on the character orientation.
- When characters are enlarged with different sizes on one line, all the characters on the line is aligned at the baseline.
- The ESC ! command can also turn double-width and double-height modes on or off.However, the setting of the last received command is effective.

[Default] [See Also]

ESC !

 $n = 0$ 

21 RP-3180 USER'S MANUAL RP-3180 USER'S MANUAL 22

# GS \* n1 n2 d1...d(n1x n2 x 8)

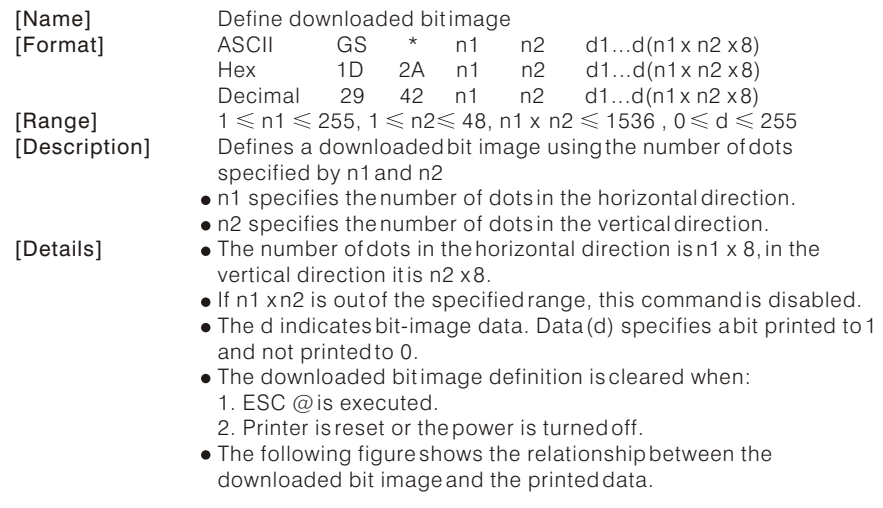

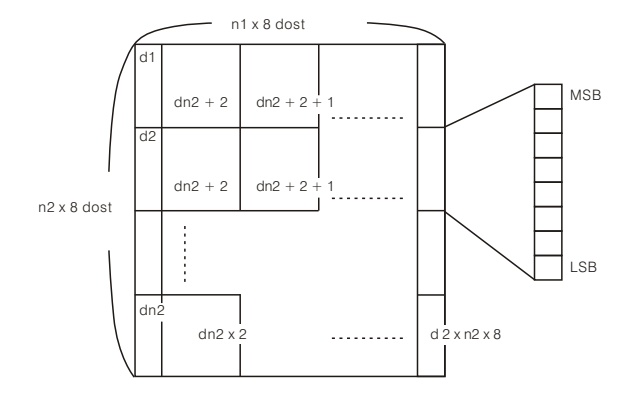

[See Also]

GS /

### **GS / m**

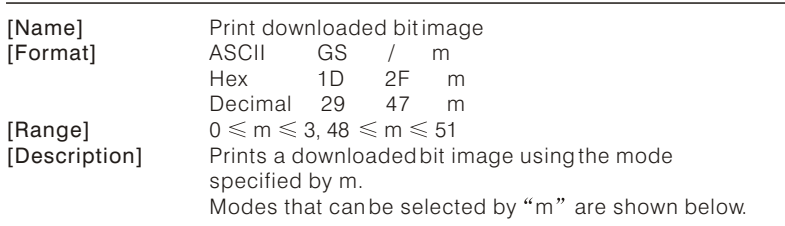

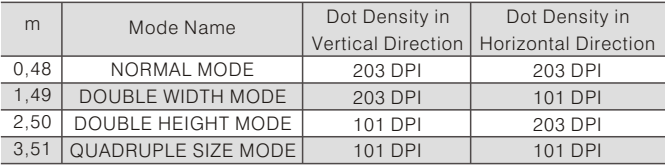

### [Details]

When data exist in the print buffer, this command is ignored.

- When a downloaded bit image has not been defined, this command is ignored.
- A portion of a downloaded bit image exceeding one line length is not printed.
- A downloaded character and a downloaded bit image cannot be defined simultaneously. GS \*

[See Also]

### **(1) G S V m (2) G S V m n**

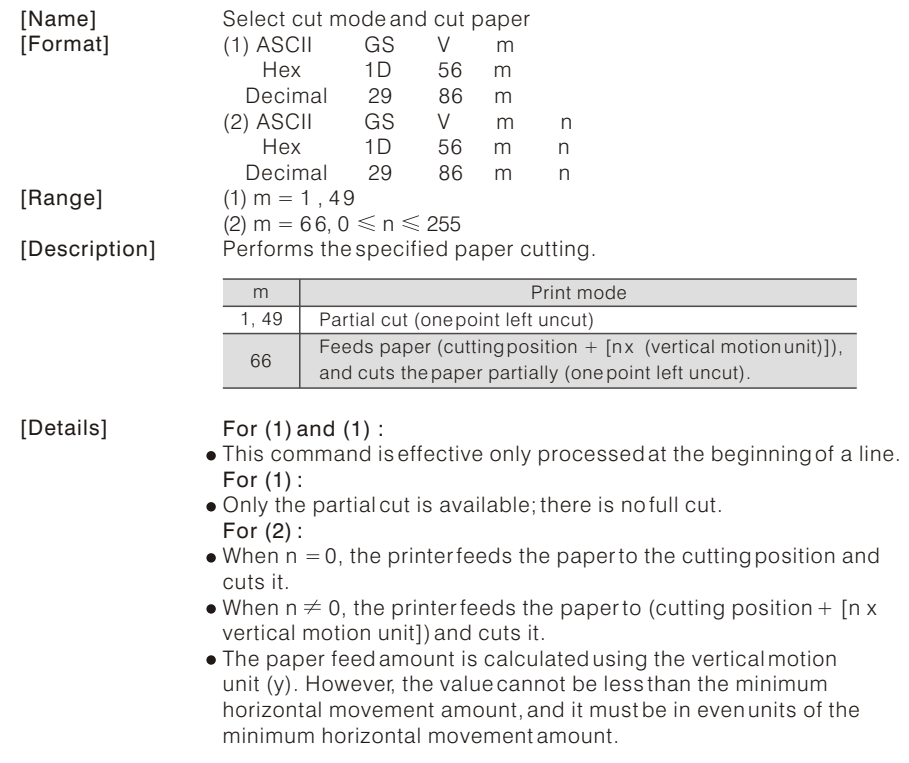

#### **GS v 0 m xL xH yL yH d1...dk**

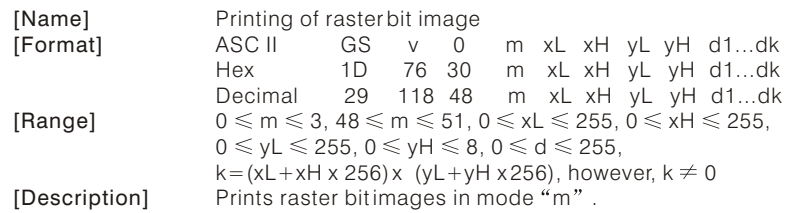

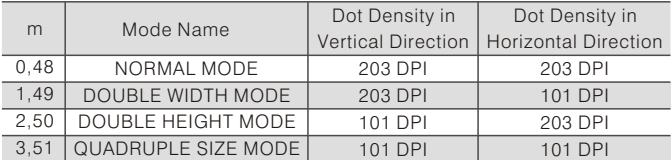

- xL, xH specify the number of data in horizontal direction of the bit image to  $(xL+xHx 256)$  bytes.
- yL, yH specify the number of data in vertical direction of the bit image to  $(vL+vHx 256)$  bytes.
- In STANDARD MODE, this command is valid only when there is no print data in the print buffer.
- Any of the print modes (Character size, emphasis, double strike, inverting, underlining, back-to-white reversing, etc.) does not affect the raster bit image.
- If the print area specified by GS L and GS W is narrower than a minimum width, the print area for that line only is extended to the minimum width. The minimum width is one dot in NORMAL MODE (m=0, 48) and DOUBLE HEIGHT MODE (m=2,50), and 2 dots in DOUBLE WIDTH MODE (m=1, 49) and QUADRUPLE SIZE MODE (m=3, 51).
- Any part of data that is out of the print area is only read and discarded in units of dot.
- The setting of ESC a (Aligning characters) are also valid for the raster bit image.
- If this command is executed during macro definition, the macro definition is suspended, and the processing of the command starts. The macro is left undefined.
- $\bullet$  "d" denotes defined data. Dots to be printed are specified as  $1"$  and those not to be printed as  $"0"$ .

#### [Example]

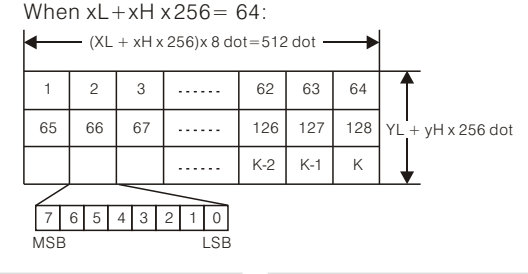

25 RP-3180 USER'S MANUAL RP-3180 USER'S MANUAL 26

#### **GS h n**

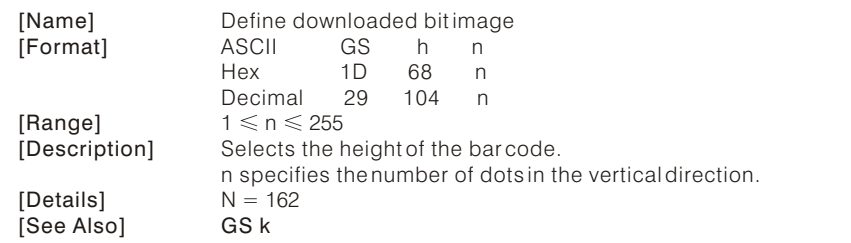

#### **(1) GS k m d1...dk NUL (2) GS k m n d1...dn**

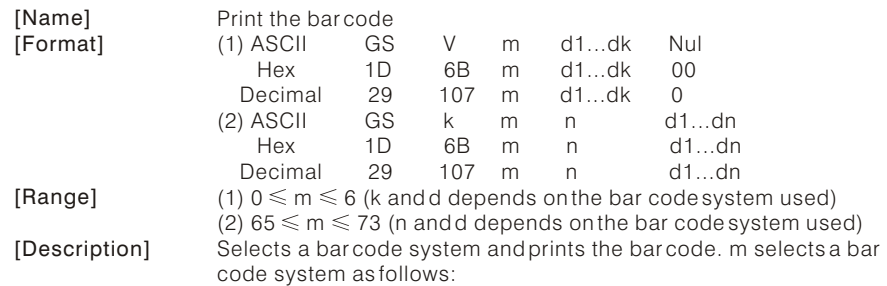

#### For (1) :

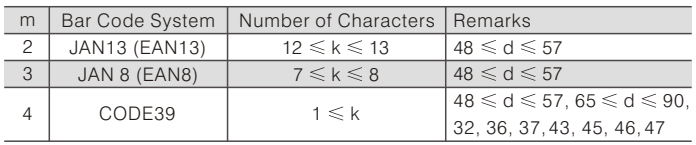

### For (2) :

**For (1):**

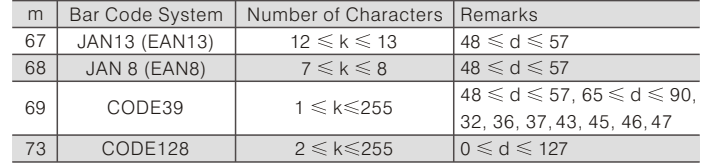

#### [Details]

This command ends with a NUL code.

- When the bar code system used is JAN13 (EAN13), the printer prints the bar code after receiving 13 bytes bar code data and processes the following data as normal data.
- When the bar code system used is JAN8 (EAN8), the printer prints the bar code after receiving 8 bytes bar code data and processes the following data as normal data.

[Details]

### **For (2):**

- n indicates the number of bar code data, and the printer processes n bytes from the next character data as bar code data.
- $\bullet$  If n is outside of the specified range, the printer stops command processing and processes the following data as normal data. **In standard mode:**
- If d is outside of the specified range, the printer only feeds paper and processes the following data as normal data.
- If the horizontal size exceeds printing area, the printer only feeds the paper.
- This command feeds as much paper as is required to print the bar code, regardless of the line spacing specified by ESC 2 or ESC 3.
- This command is enabled only when no data exists in the print buffer. When data exists in the print buffer, the printer processes the data following m as normal data.
- After printing bar code, this command sets the print position to the beginning of the line.

#### **In page mode :**

- This command develops bar code data in the print buffer, but does not print it. After processing bar code data, this command moves the print position to the right side dot of the bar code.
- If d is out of the specified range, the printer stops command processing and processes the following data as normal data. In this case the data buffer position does not change.
- If bar code width exceeds the printing area, the printer does not print the bar code but moves the data buffer position to the left side out of the printing area.

#### **FS p n m**

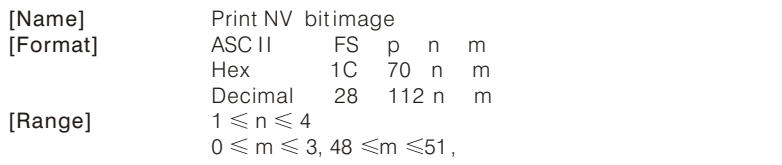

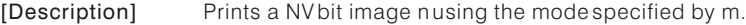

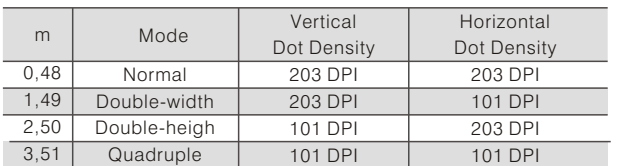

N is the number of the NV bit image . M specifies the bit image mode.

### **FS q n [xL xH yL yH d1...dk]1...[xL xH yL yH d1...dk]n**

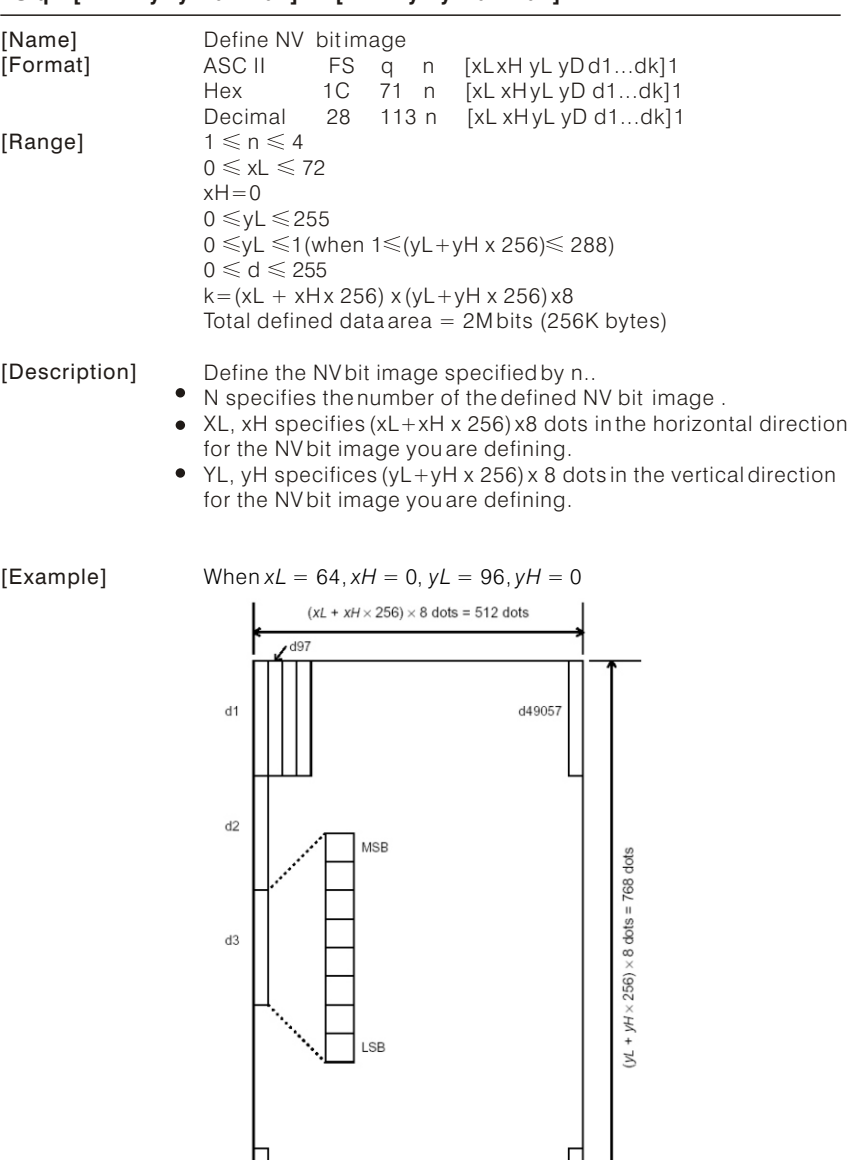

d49152

 $d96$ 

# **Chapter 10. Printer Driver**

# 10-1.How to use *Logo Download Tool*

RP-3180 receipt printer supports Store Logo printing. You can download max four images into printer and select which one to print on receipt.

- 1) Install the driver for Logo Download Tool on Computer.
- 2) Run [Logo Download Tool].
- 3) Select the correct connected port of printer. The default port is LTP1.
- 4) Click [Open file] to select a image.
- NOTE: \* The image must be Monochrome BMP file.
	- \* The Size of Monochrome BMP file must be less than 576x2304 dots.
	- \* The height should be in multiple of 8 dots in Monochrome BMP file.

 \* Herewith, strongly recommend to use *Microsoft Paint Tool* to edit image file. Otherwise, the printer will be failed to download or print.

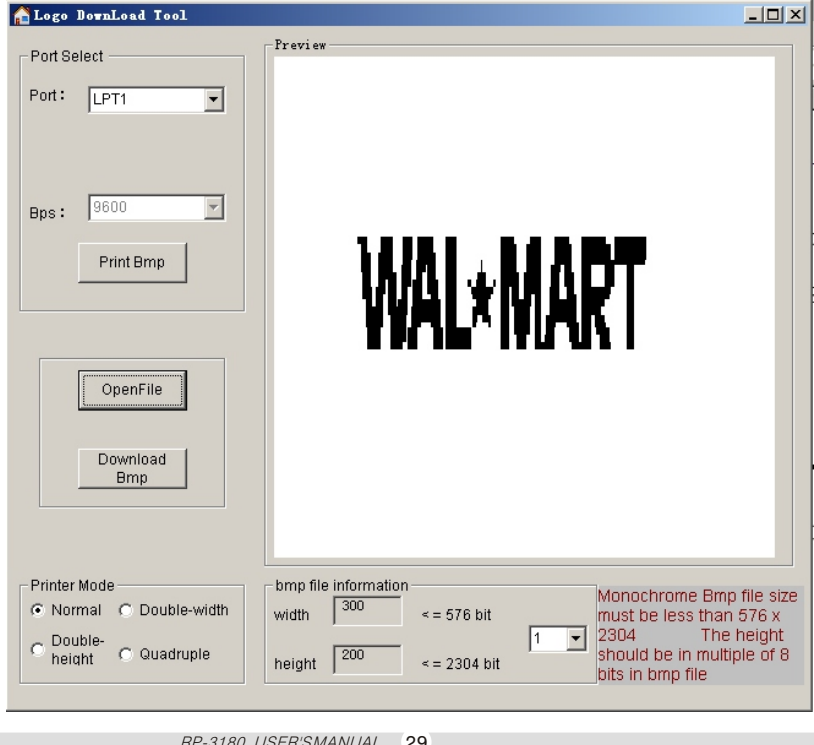

- 5) Click [download bmp], and wait the printer to save the data.
- 6) After the printer download the image successfully, you can preview the image on the frame and the bmp file information as well.
- 7) Click [Print Bmp] button to check the printing effect. There are four Printing Mode options: Normal, Double-width, Double height and Quadruple. The default mode is Normal printing.
- 8) Select [1] to download the first image. Select [2] to download the secondimage. Select [3] to download the third image.
	- Select [4] to download the fourth image.

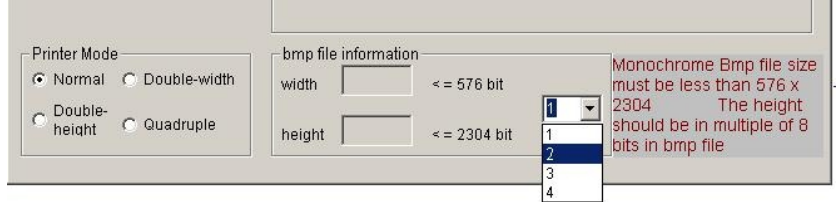

Note: The images will be saved into the flash memory of printer. Any new download operation will overwrite the former image. Please use RP-3180 printer driver to set the image printing mode.

# 10-2.Setting Printer Properties

The printer driver software can be found from CD disk packaged with printer.

1) Install the printer driver software.

The printer driver should be installed according to following steps:

- Go to [Printers and Faxes] folder, click [Add a printer];
- Click [next] according to the direction of installation;
- Click [have disk...], to find & open \*.inf file of printer driver. See Pic 10.2-1
- $\bullet$  And then start to install the printer software. See Pic 10.2-2

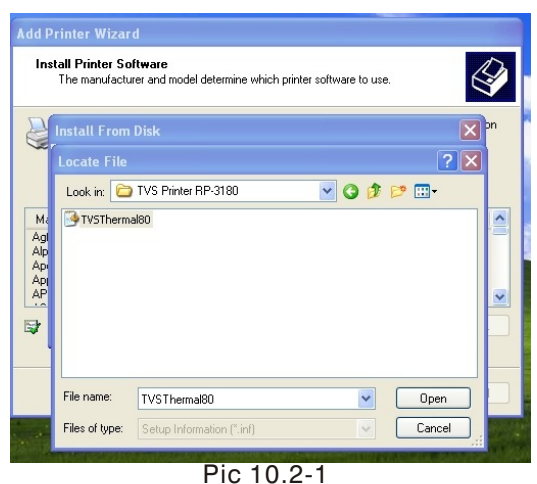

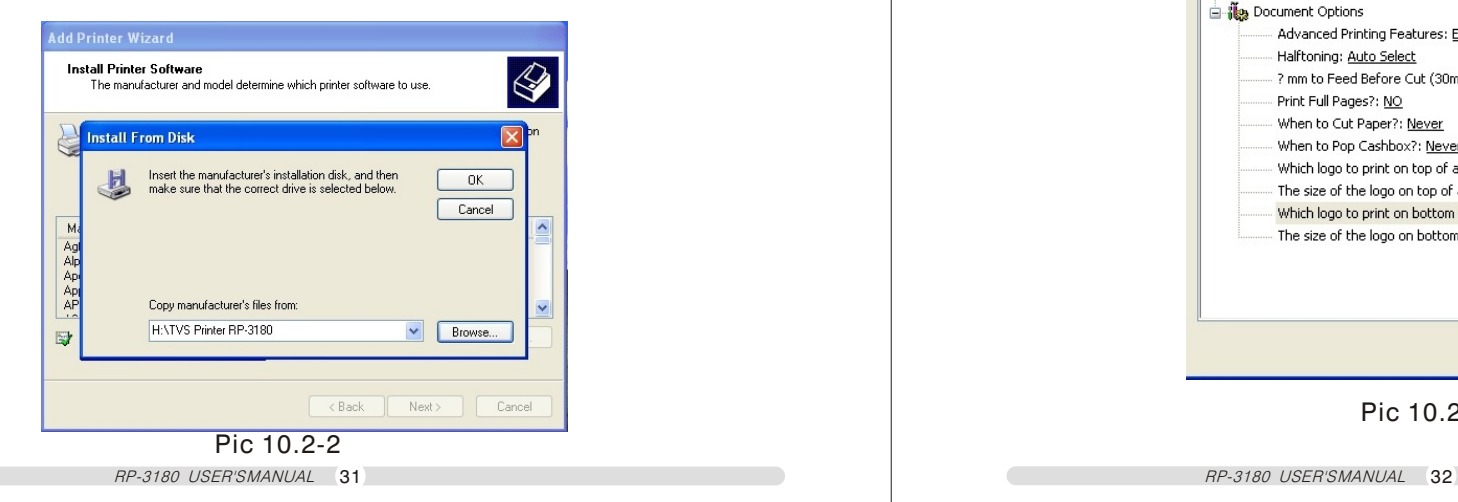

2) After install the software successfully, open [Printing Preferences...].

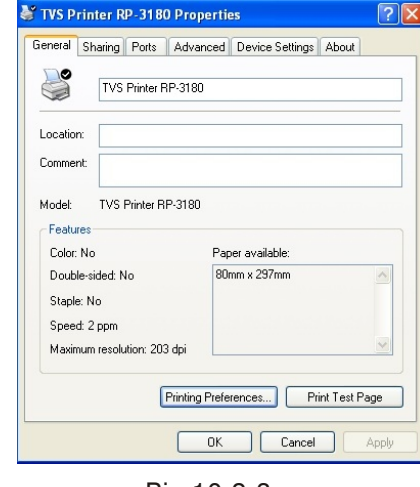

Pic 10.2-3

3) Open [Printing Preferences...]and [Advance] to go to Advanced Options. Now, you can reset the Document Options by select the right items. See Pic 10.2-4.

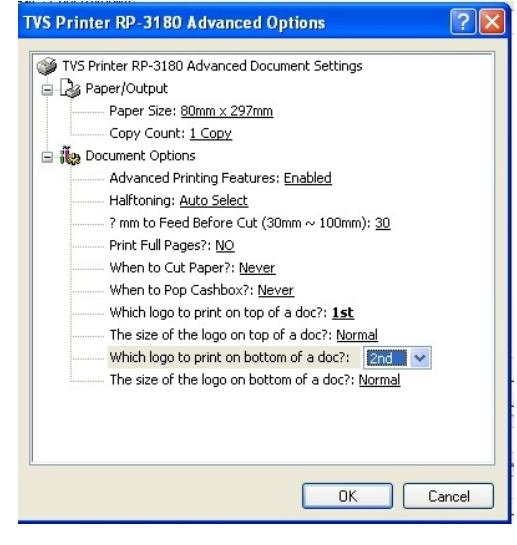

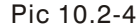

Free Manuals Download Website [http://myh66.com](http://myh66.com/) [http://usermanuals.us](http://usermanuals.us/) [http://www.somanuals.com](http://www.somanuals.com/) [http://www.4manuals.cc](http://www.4manuals.cc/) [http://www.manual-lib.com](http://www.manual-lib.com/) [http://www.404manual.com](http://www.404manual.com/) [http://www.luxmanual.com](http://www.luxmanual.com/) [http://aubethermostatmanual.com](http://aubethermostatmanual.com/) Golf course search by state [http://golfingnear.com](http://www.golfingnear.com/)

Email search by domain

[http://emailbydomain.com](http://emailbydomain.com/) Auto manuals search

[http://auto.somanuals.com](http://auto.somanuals.com/) TV manuals search

[http://tv.somanuals.com](http://tv.somanuals.com/)